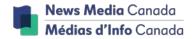

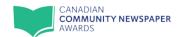

# **CCNAwards 2023 Contestant Guide**

The 2023 Canadian Community Newspaper Awards is now available and ready for entries on the BetterBNC platform!

This guide provides directions for preparing and submitting your entries.

| Login          | 2 |  |
|----------------|---|--|
| Submit Entries | 4 |  |
| Manage Entries | 8 |  |
| Payment        | 9 |  |

If you have any questions along the way, please do not hesitate to contact us.

Contest Administrator: Maryanne Cousins

mcousins@newsmediacanada.ca

416-923-3567 ext. 3221 / 1-877-305-2262

For the Rules of Entry and category descriptions, download the entry book at <a href="https://www.communitynewspaperawards.ca">www.communitynewspaperawards.ca</a>.

NOTE: BetterBNC is optimized for Google Chrome and Firefox browsers.

For the best user experience, please have a recent version of either of these browsers installed. Other browsers may also work, but if you experience issues, it may be a result of not using the recommended browser.

The deadline for all entries is June 28, 2023.

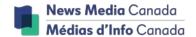

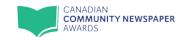

# Login

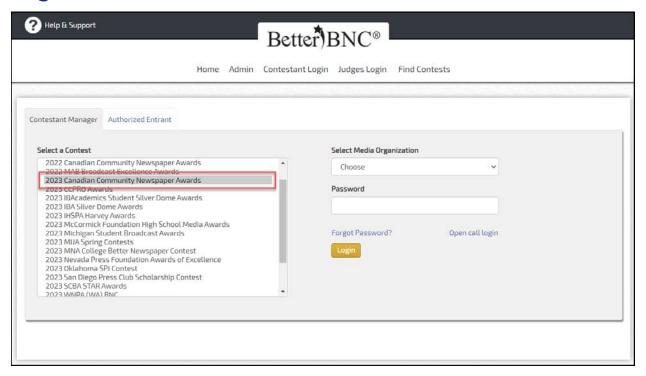

- 1. Go to www.betterbnc.com.
- 2. Click "Contestant Login" at the top.
- 3. Select the appropriate contestant type from the available tabs:
  - a. **Contestant Manager:** If you are the single point of contact for your organization, select "Contestant Manager," then skip to step 4. Contestant Manager Login.
  - b. **Authorized Entrant:** If you have received an email authorizing you to submit entries on behalf of your media organization, select "Authorized Entrant" on the log in page, then skip to step 5. Authorized Entrant Login.

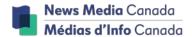

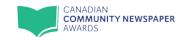

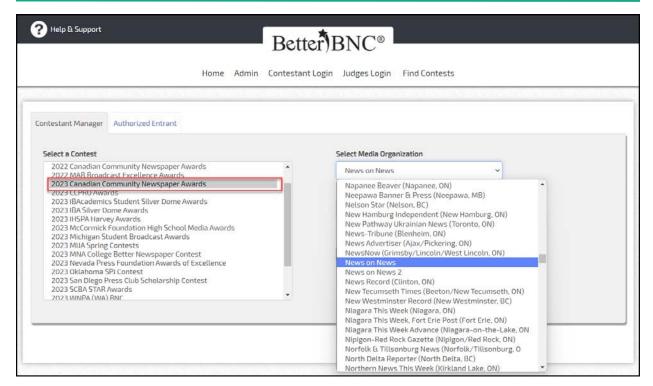

#### 4. Contestant Manager Login:

- a. Select a Contest: Click "2023 Canadian Community Newspaper Awards."
- b. Select your Media Organization—i.e., your publication.\*
  - \*NOTE: If your publication is not listed, contact the awards coordinator to verify eligibility and have it added to the list.
- c. Enter your password\*\*
  - \*\*NOTE—FIRST-TIME BETTERBNC USERS: If this is your first time logging into your account, use the temporary password: **bnc** (lower case). After logging in, the system will require you to create a new password. Going forward, you will log in with the password you set.
- d. Click "Login."

If the designated Contestant Manager should leave your media organization, contact your Contest Administrator to have the contact information in your account updated.

#### 5. Authorized Entrant Login:

- Select a Contest: Click "2023 Canadian Community Newspaper Awards."
- b. Select your Media Organization—i.e., your publication.
- c. Enter your email address.
- d. Enter your password.
- e. Click "Login".

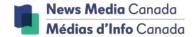

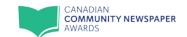

## **Submit Entries**

#### 6. Submit Entries

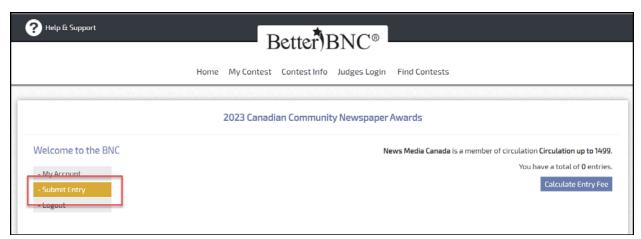

- a. Navigate to the "Manage Entries" page (My Contest > Manage Entries).
- b. Click "Submit Entry."

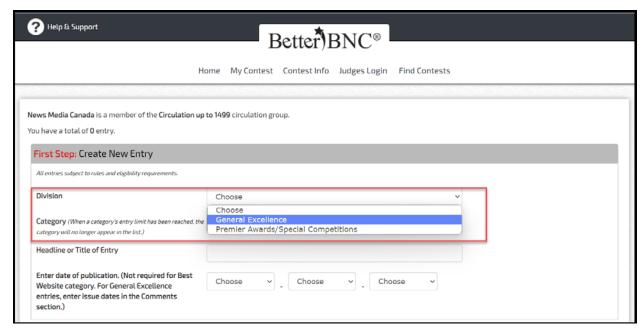

c. On the "Create New Entry" page, select a Division (i.e., a group of categories).

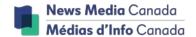

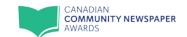

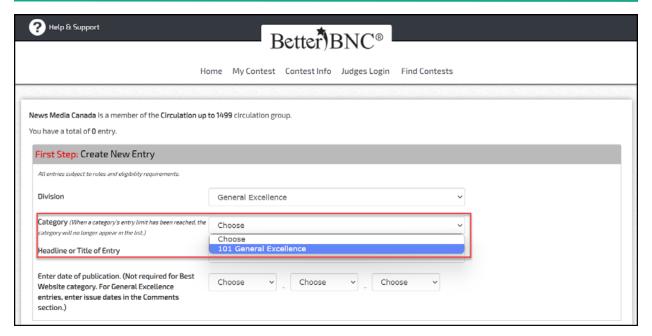

- d. Select a Category.
- e. Enter the entry's headline or title.
- f. Enter the entry's publication date, if required.
- g. Add entry content (varies by category—consult the entry book for details). Entry content may include:
  - File attachments (see below);
  - Website URLs;
  - Multimedia web/audio/video content (see below).

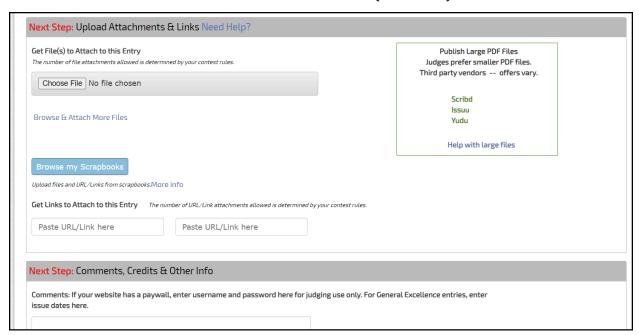

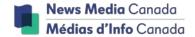

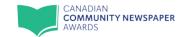

### i. To upload digital file attachments (other than audio/video):

- Click "Choose File," navigate to the desired file, and then click "Open."
- Allowed file types: PDF, DOC/DOCX, TXT, JPG, GIF, and PNG.
- To upload additional attachments to a single entry, click the "Browse and Attach More Files" link.
- Maximum file size: BetterBNC will allow a 5MB file upload. For files larger than 5MB, you
  can upload your file to your publication's website or a third-party website that hosts
  large documents and then copy and paste the URL into the URL/Link field on the Submit
  Entry page.
- Here are some examples of third-party websites that provide hosting services:

scribd.com, issuu.com, pagesuite.com, pressreader.com, etc.

#### ii. To add web/audio/video content:

- To host your content online, either upload it to a free streaming content website
   (e.g.YouTube) or talk to your IT person about uploading it to your publication's website.
   Make sure the content will be accessible online throughout the duration of the contest
   and awards process.
- Copy and paste the content's URL address into the provided URL/Link field.
- Here are some examples of free streaming content websites where you can upload audio and video content:

Audio: <a href="www.kiwi6.com">www.kiwi6.com</a>, <a href="www.soundcloud.com">www.soundcloud.com</a></a> <a href="www.vimeo.com">video: www.vimeo.com</a>

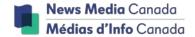

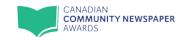

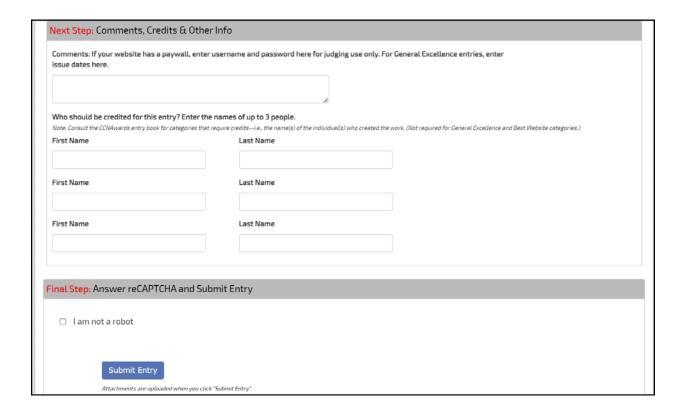

h. Add Comments, if any.\*\*\*

\*\*\*IMPORTANT NOTE RE: PAYWALLS: If your online items are behind a paywall or a password-protected area, provide username/password info in the Comments section. Judges may disqualify your entry if work samples are inaccessible.

- i. Enter Credits, if required.
- j. Check the "I am not a robot" box for user verification.
- k. Click "Submit Entry".

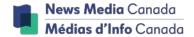

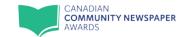

## **Manage Entries**

7. After submitting your entries, you can go back and view a list of your entries and review them individually. You can also change your mind about submitting an entry or edit it to provide more details and content.

You may make changes until the June 28, 2023 deadline.

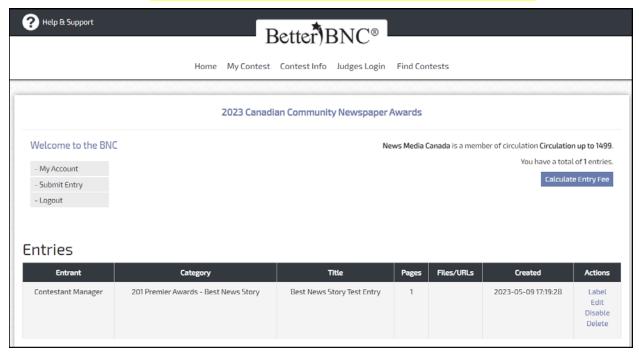

- a. To view a list of your entries, navigate to the "Manage Entries" page (My Contest > Manage Entries).
- b. To view the details of an entry, locate the entry in the list and click "Label".
- c. To edit an entry, locate the entry in the list and click "Edit".
- d. If you decide not to submit an entry, you can:
  - i. click "Disable" to not submit it into the contest but keep it in your account; or,
  - ii. click "Delete" to remove it from your account.
  - Disabled entries will appear in a separate list below.
- e. If you change your mind and decide to re-submit a disabled entry, click "Enable" beside the entry.

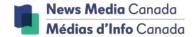

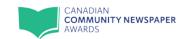

# **Payment**

8. Pay for Entries:

Payment is required upfront for your entries to be forwarded to judges.

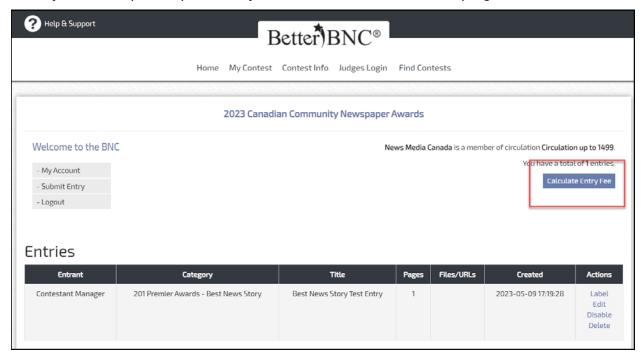

- a. When all entries are submitted, navigate to the Manage Entries page (My Contest > Manage Entries).
- b. Click "Calculate Entry Fee."

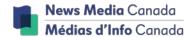

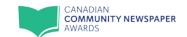

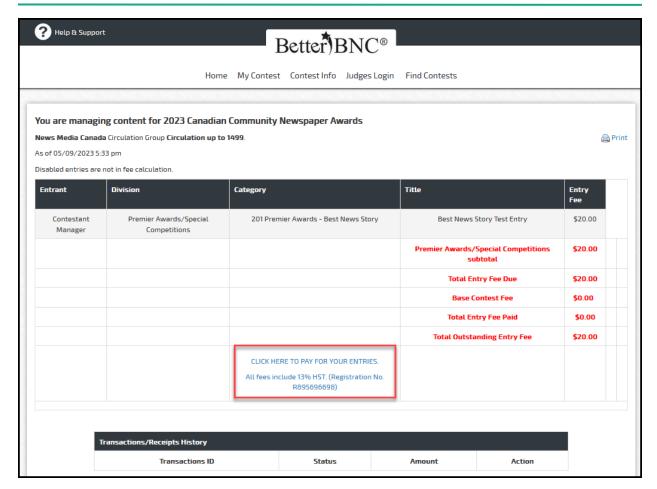

- c. Follow the on-screen instructions to pay for your entries:
  - i. Print or save the Entry Fee Calculation page.
  - ii. Click the link to submit payment via credit card. (Opens in a new window.) VISA and Mastercard are accepted.